# 浙江省交通运输专业技术人员继续教育 操作手册(单位管理员)

浙江交通职业技术学院 2023 年 8 月

目录

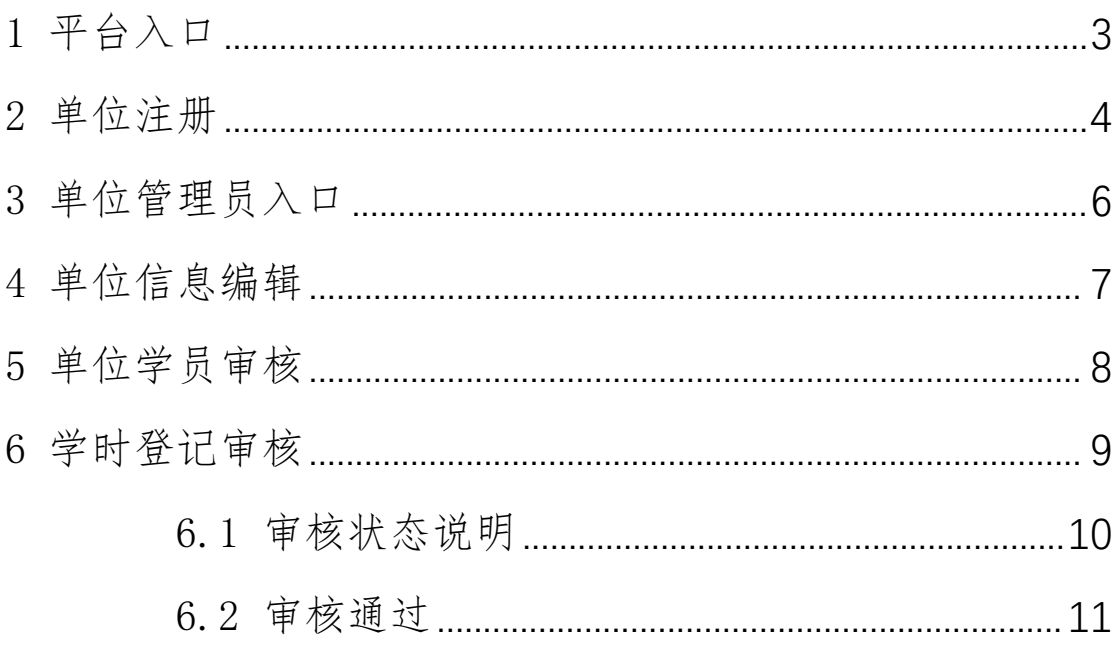

## <span id="page-2-0"></span>1 平台入口

平台名称:浙江省交通运输人才继续教育网络培训平台 平台网址: <http://zxjy.zjjtedu.cn>

进入平台首页,点击 "浙江省交通运输专业技术人员继 续教育",进入专业技术人员继续教育专区。

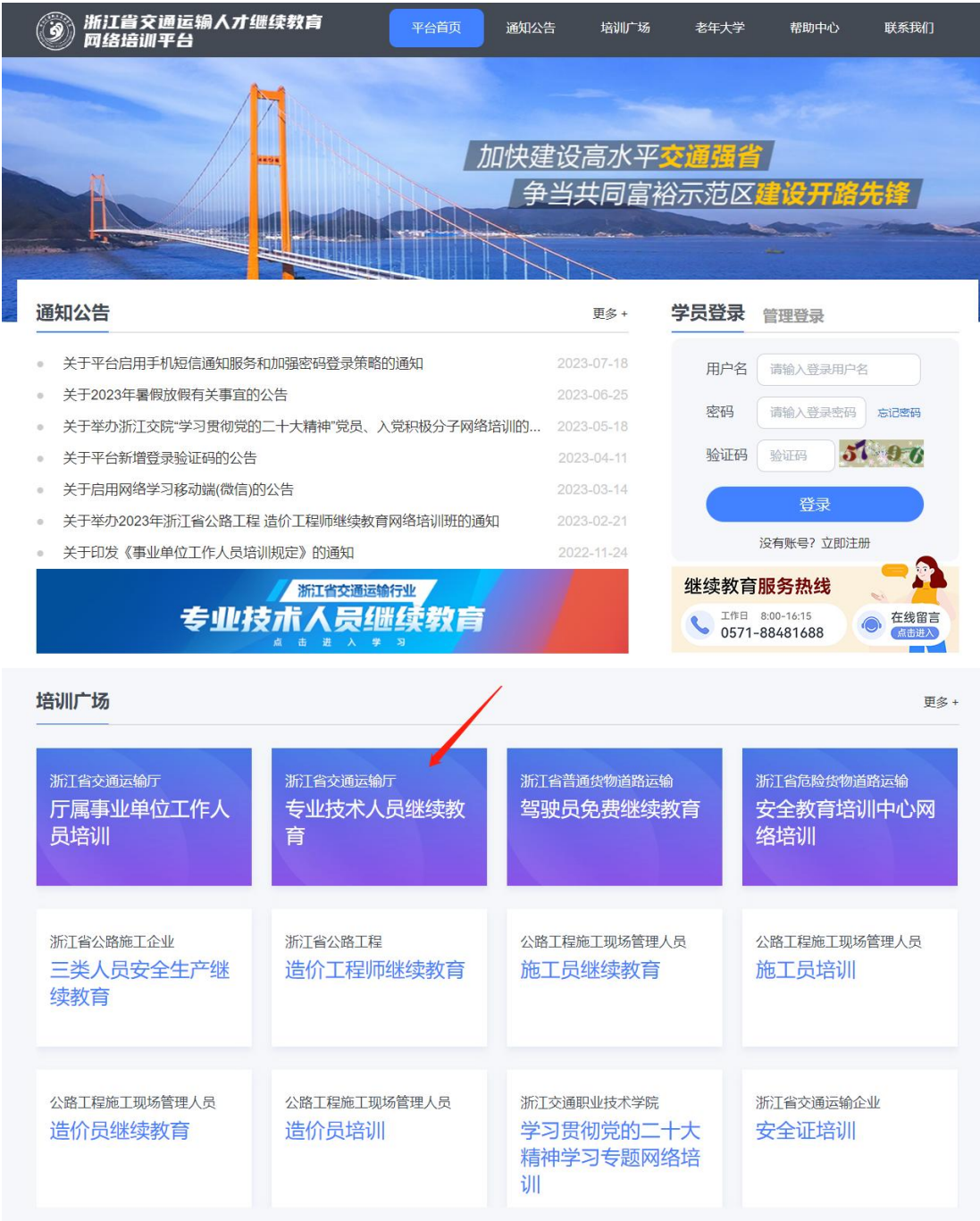

## <span id="page-3-0"></span>2 单位注册

进入专业技术人员继续教育专区后,点击【单位管理员 登录】,切换至单位管理员登录注册页卡。

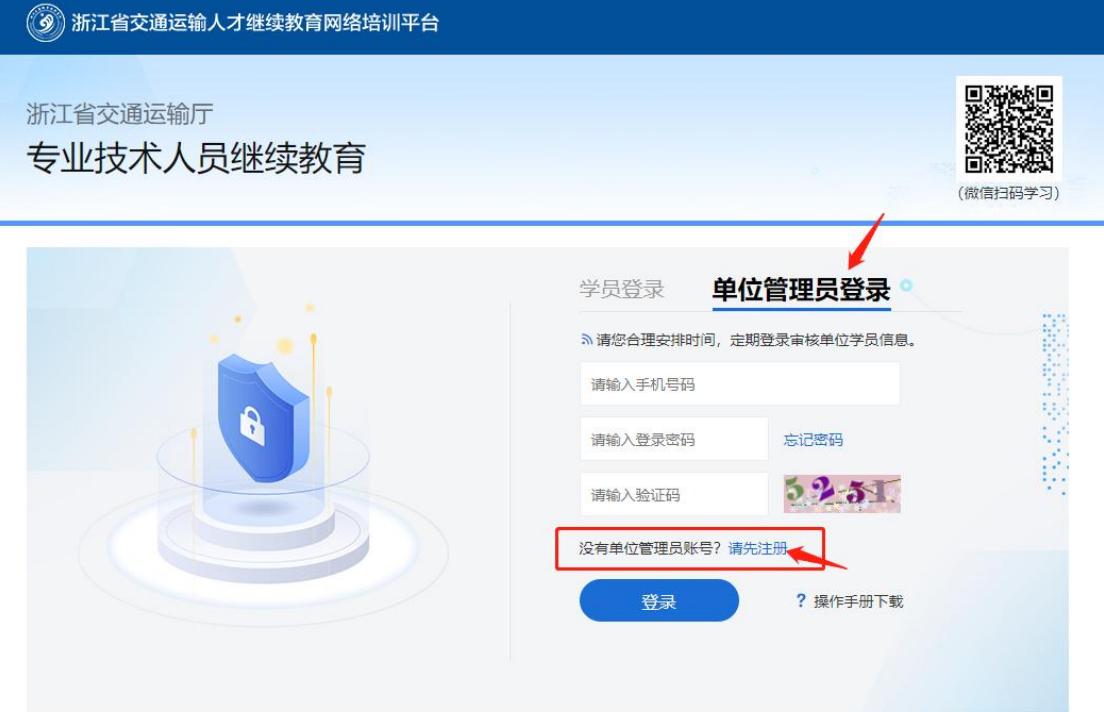

主办: 浙江交通职业技术学院 技术支持: 中国电信浙江分公司 浙ICP备10012098号-2

(单位注册/登录入口)

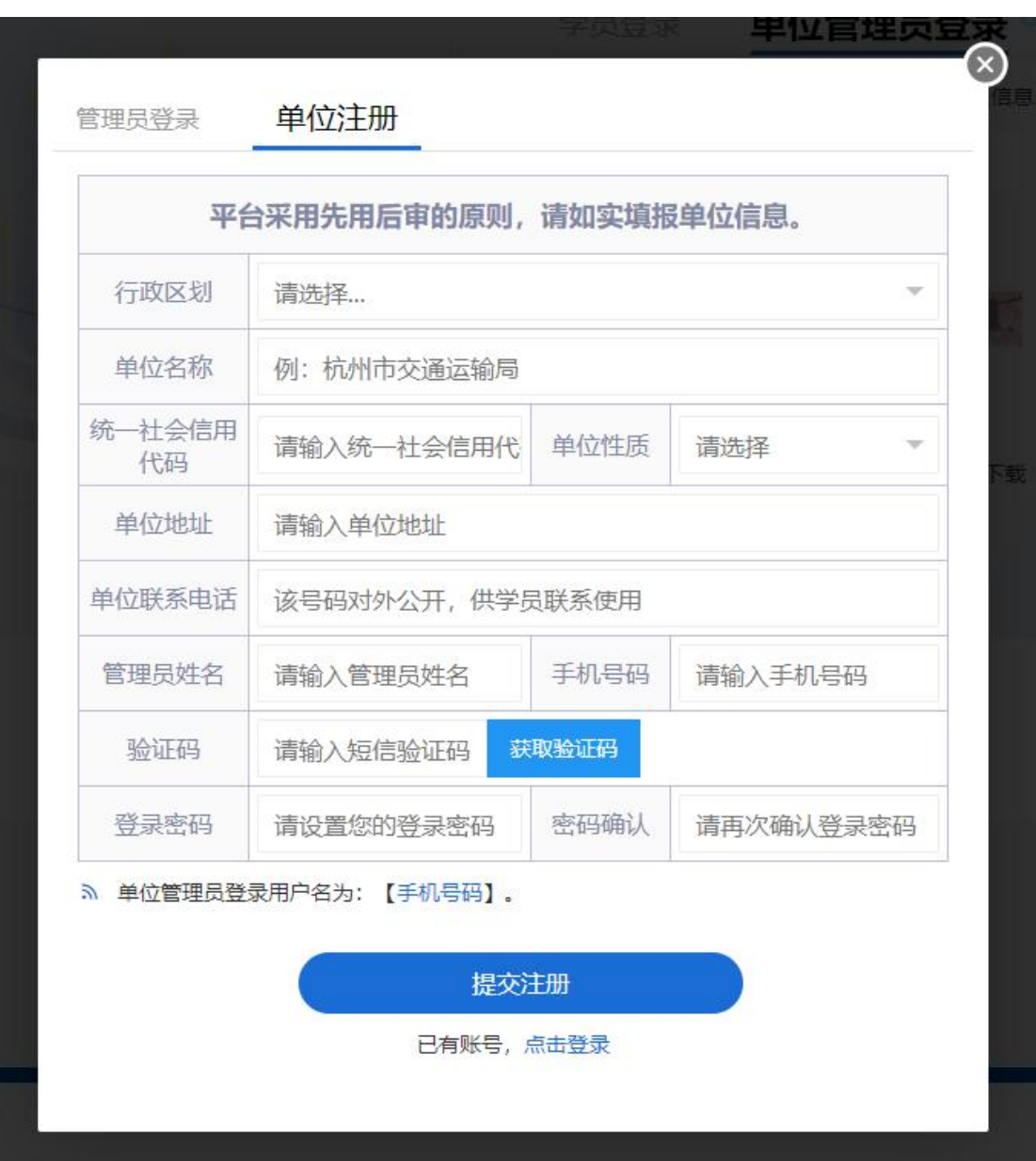

(根据表单内容提交单位信息)

注:用人单位注册,采用先用后审的原则,即提交注册 后立即开通单位管理员账号。

单位名称和统一社会信用代码请认真填写,否则系统会 核验失败,无法注册。

## <span id="page-5-0"></span>3 单位管理员入口

## 管理员入口网址: [http://zxjy.zjjtedu.cn/l\\_admin/](http://zxjy.zjjtedu.cn/l_admin/)

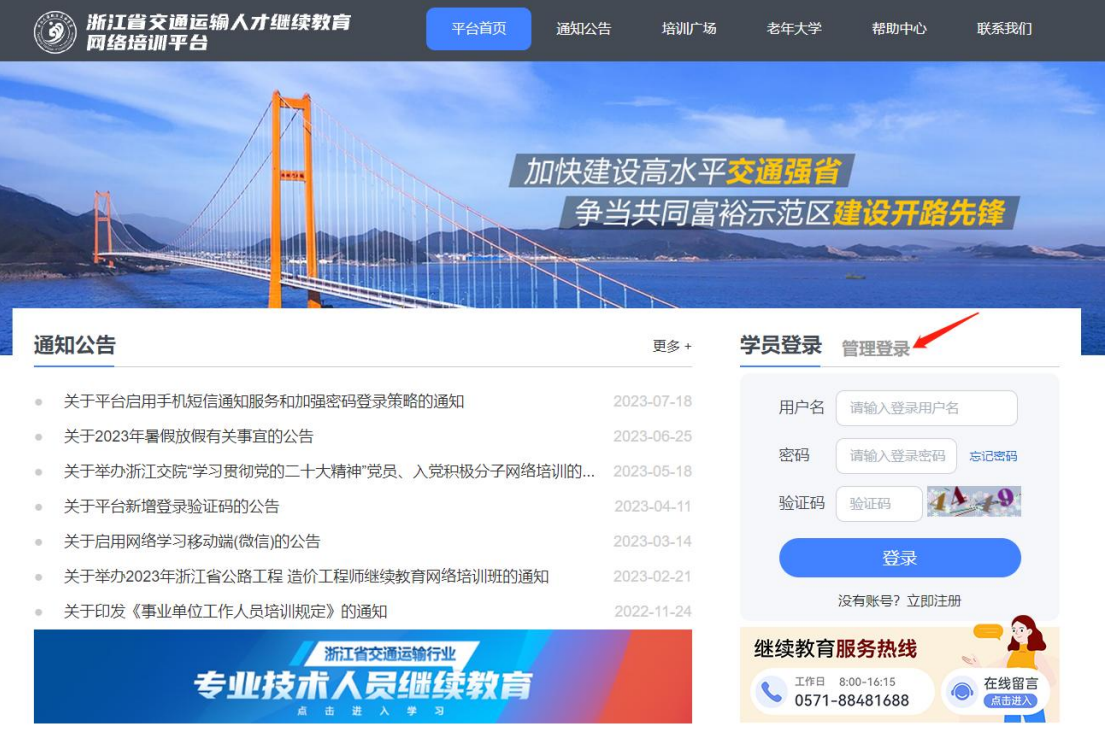

(平台管理入口)

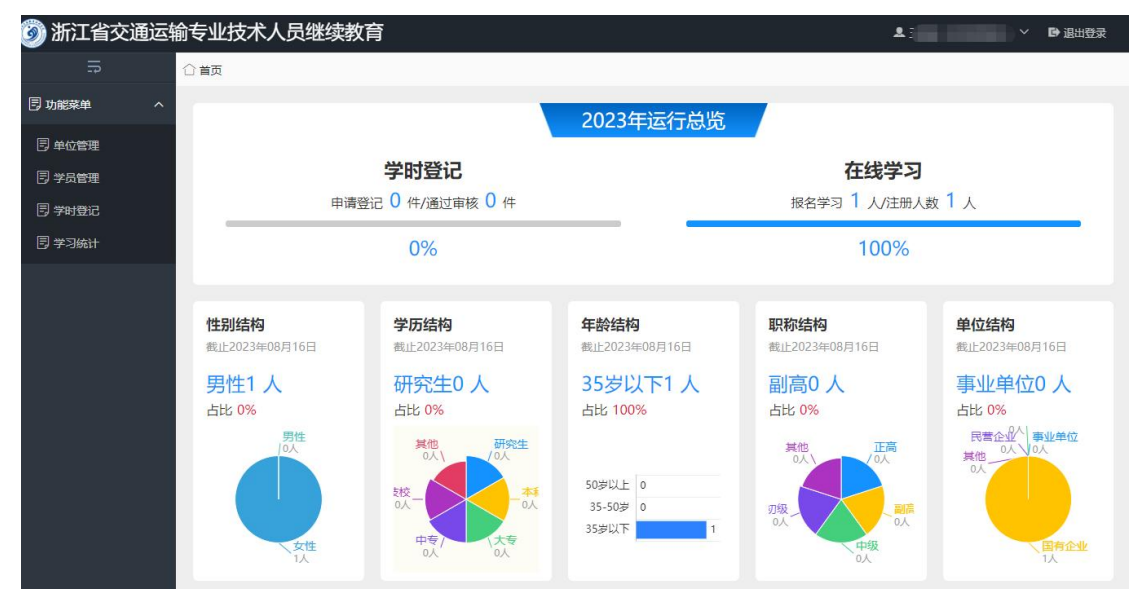

(管理首页)

## <span id="page-6-0"></span>4 单位信息编辑

单位管理员账号,登录管理后台后,点击左侧菜单【单 位管理】,进行【单位信息编辑】和【单位管理员管理】。

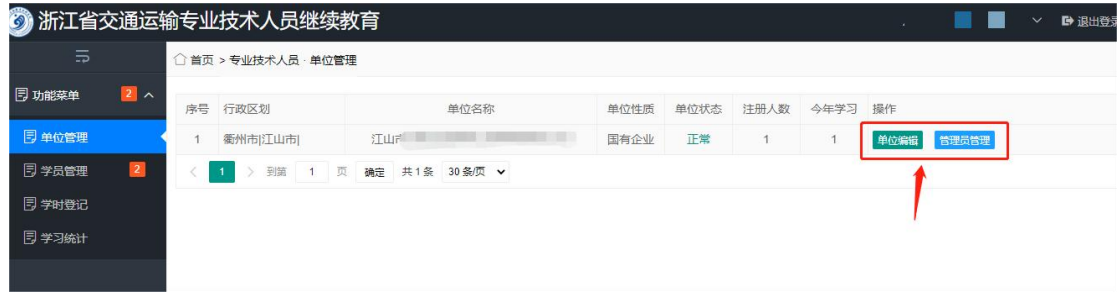

#### (单位信息编辑和管理员管理)

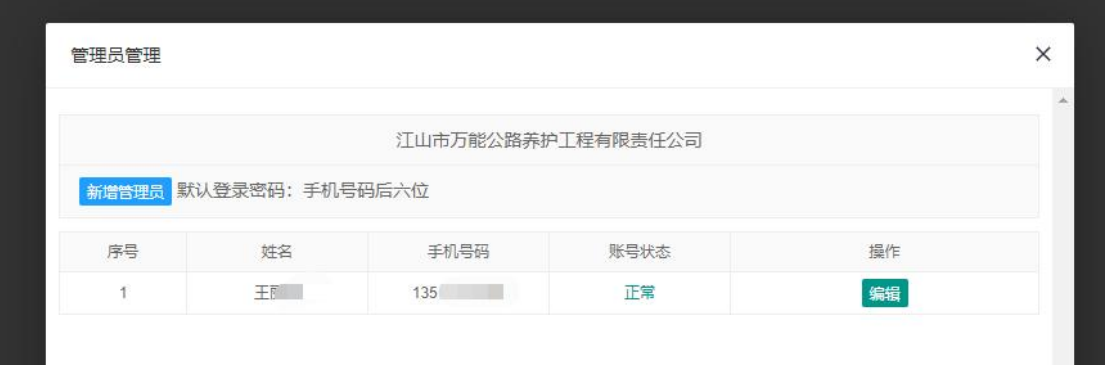

(管理员管理)

## <span id="page-7-0"></span>5 单位学员审核

单位管理员账号,登录管理后台后,点击左侧菜单【学 员管理】,进行学员审核,学员状态切换至【审核通过】即 可。

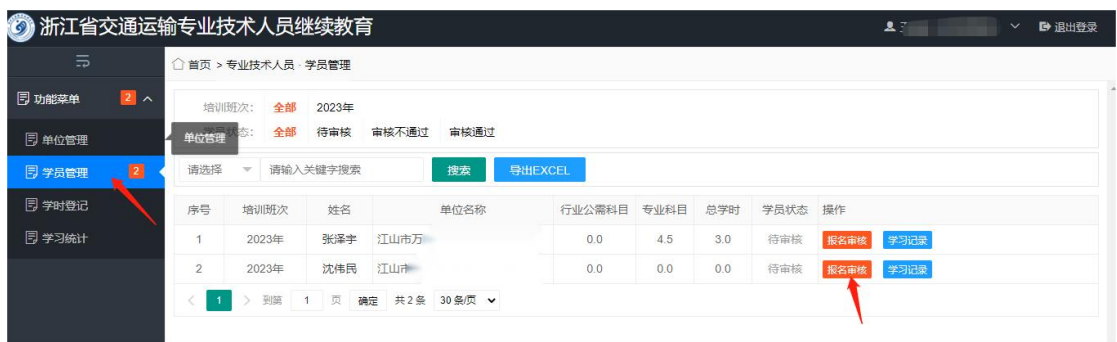

(点击报名审核)

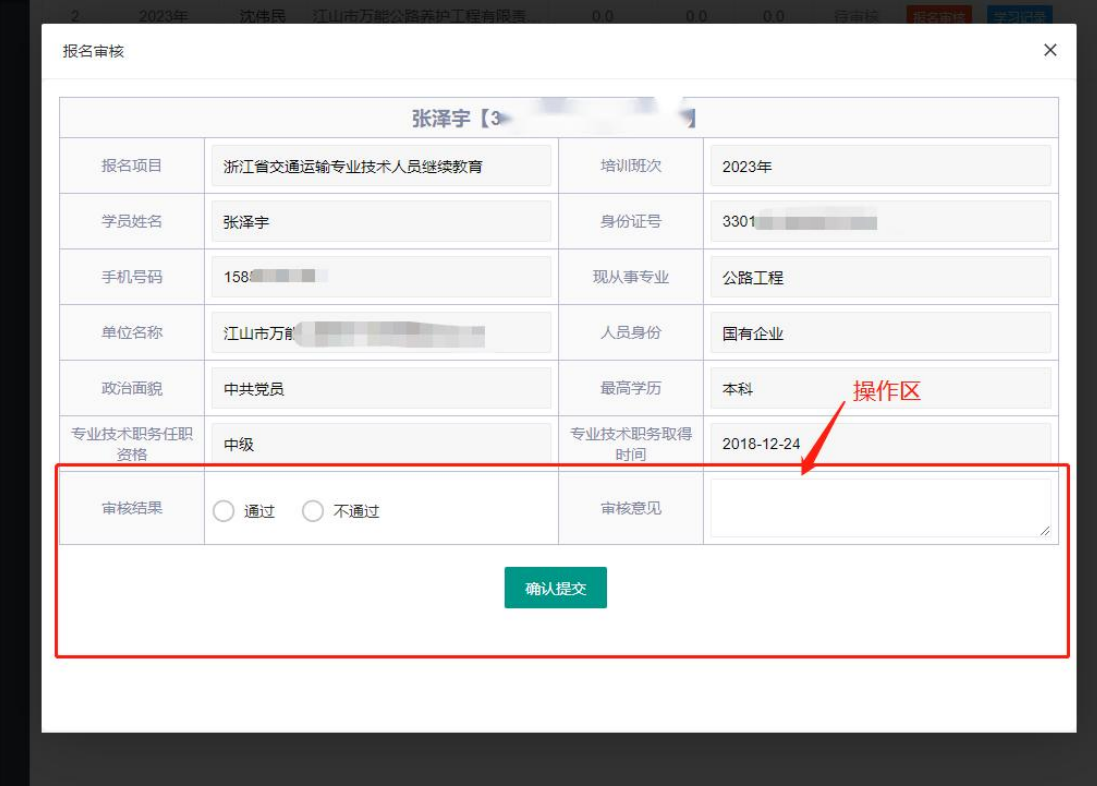

管理员可通过上方学员状态,查看"待审核"的所有学员。

## <span id="page-8-0"></span>6 学时登记审核

单位管理员账号,登录管理后台后,点击左侧菜单【学 时登记】,进行学时登记审核。

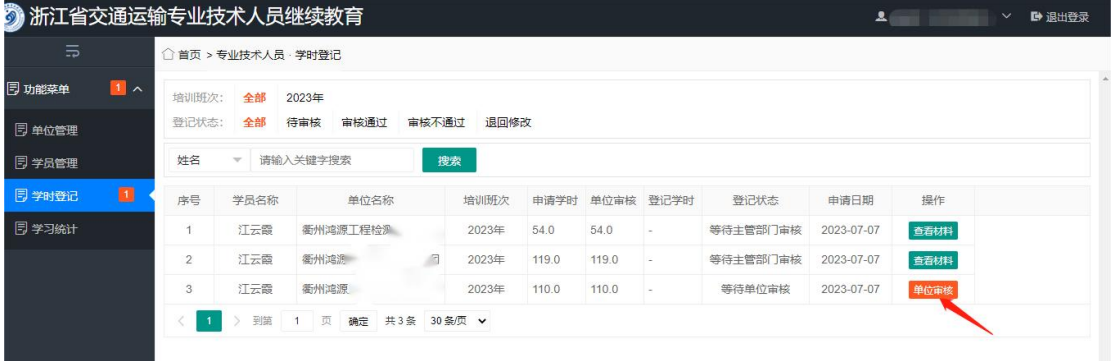

(学时登记)

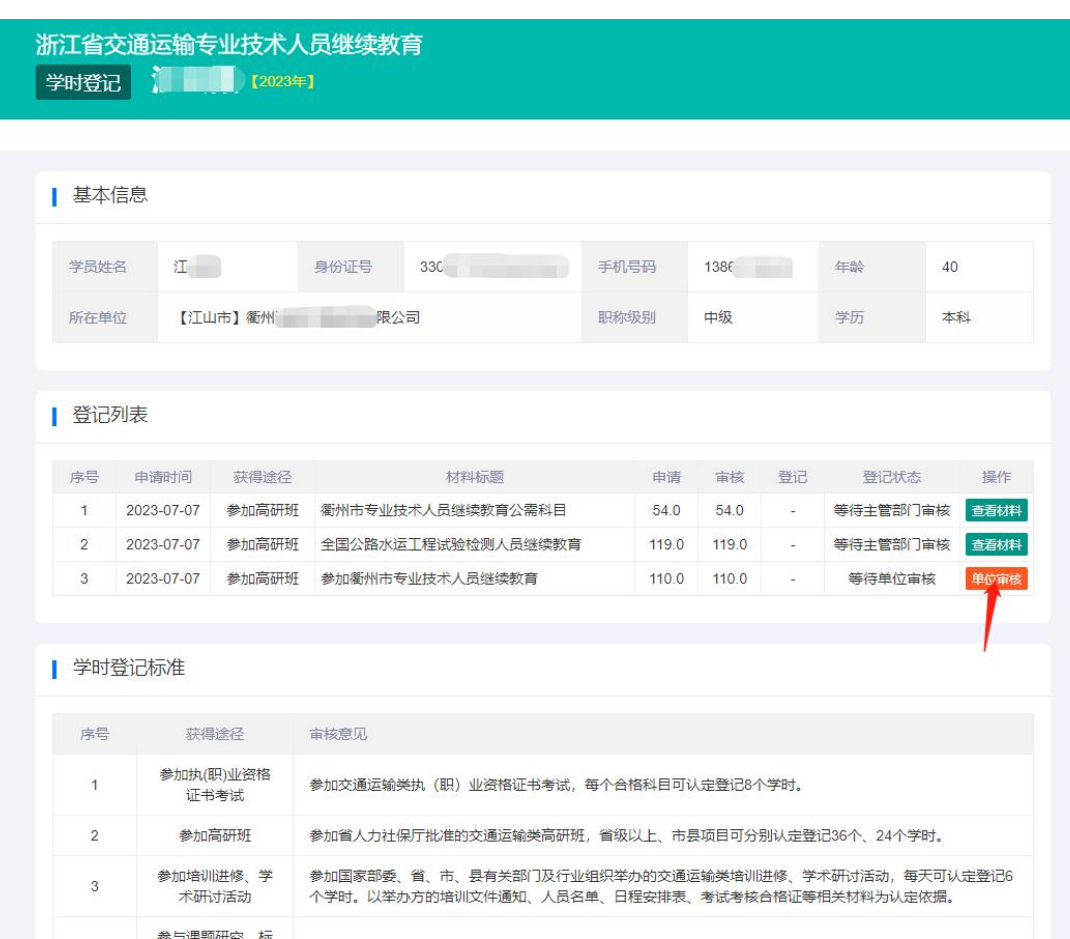

(学时登记档案)

## <span id="page-9-0"></span>6.1 审核状态说明

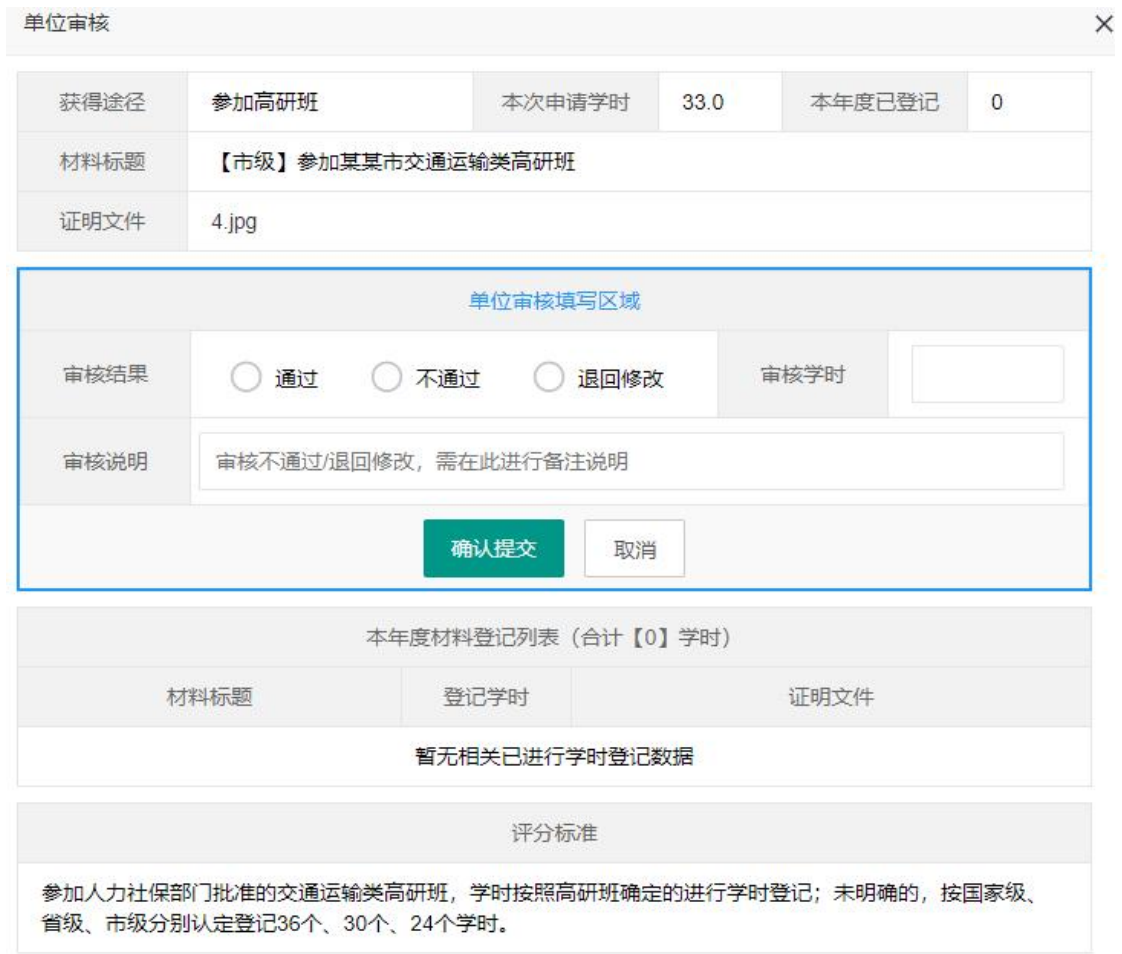

(单位管理员审核界面)

通过:审核通过,进入主管部门审核。

不通过:此次学时登记审核流程终止。(一般用于完全不 符合学时登记管理要求)

退回修改:退回给学员,本次申请学员可再次编辑修改后 重新提交审核。

## <span id="page-10-0"></span>6.2 审核通过

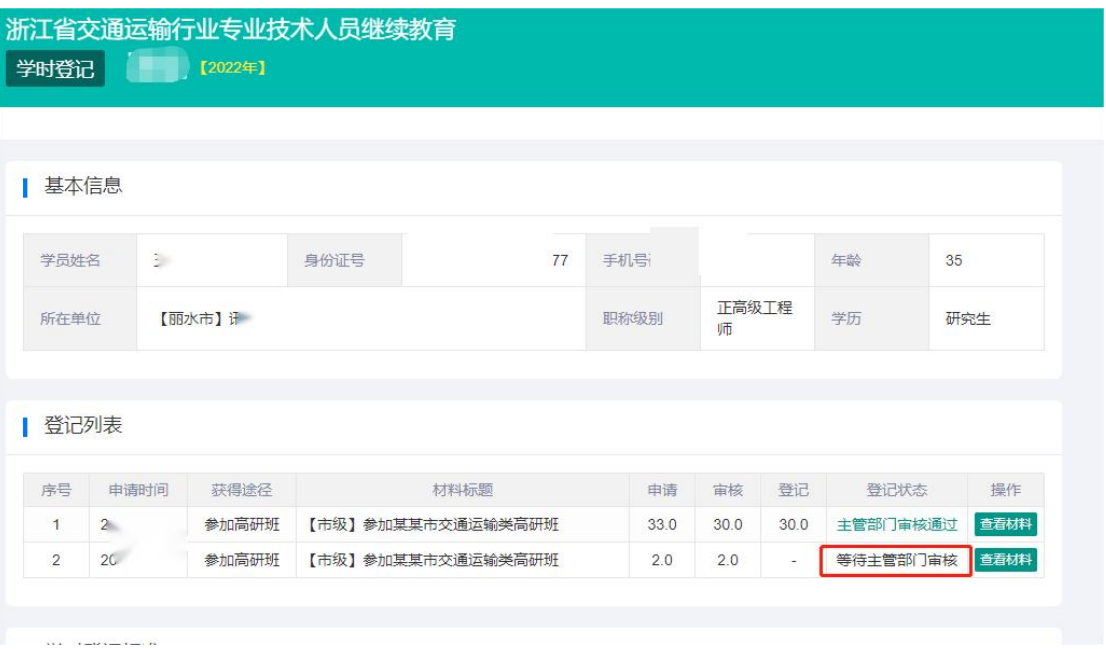

## (单位审核通过,进入主管部门审核)

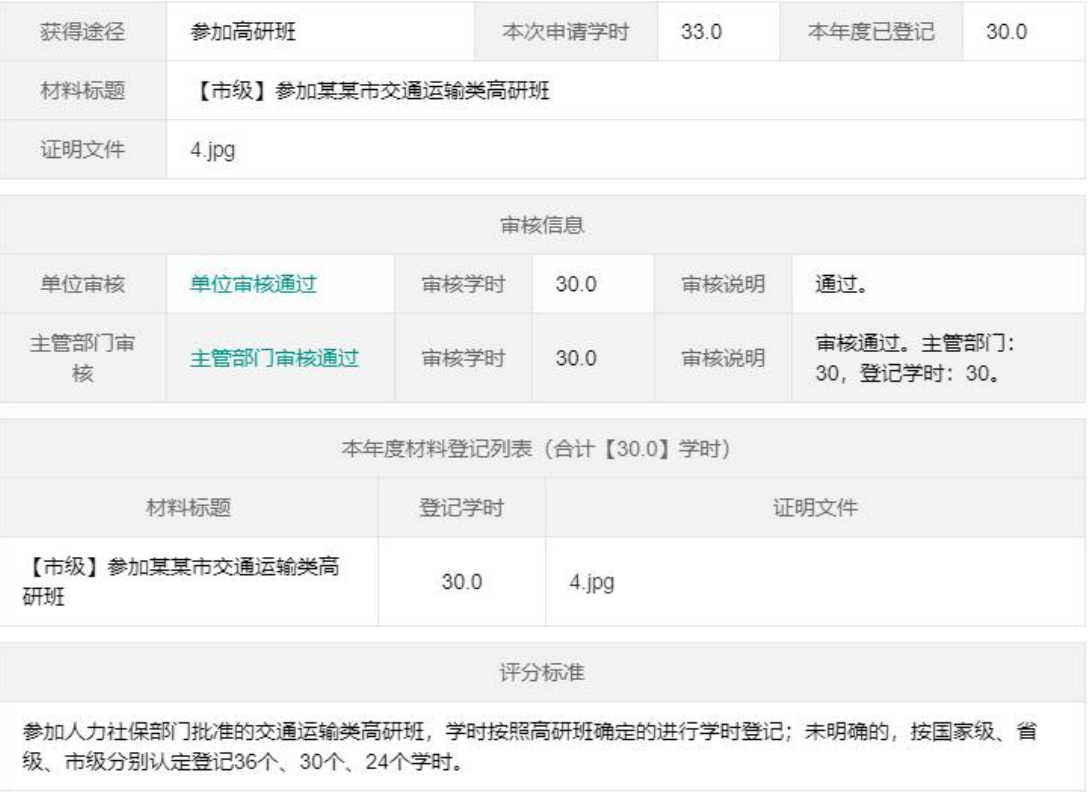

(主管部门审核通过,学员学时登记流程结束)